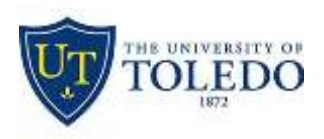

## Division of Technology and Advanced Solutions

## **How to Enter and View IT Tickets**

To access the IT Helpdesk Portal go to the website [https://ithelp.utoledo.edu](https://ithelp.utoledo.edu/) or click the IT Help Desk Icon on

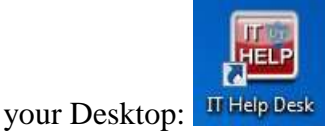

## **HOW TO SUBMIT A NEW TICKET**

- 1. On the left side of the screen, click "Submit New IT Request"
- 2. Enter the required information: category, campus, office location and phone number
- 3. Describe your IT issue or request
- 4. To look up your computer tag number:

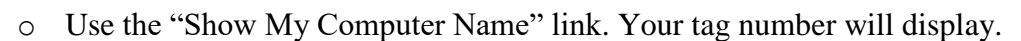

- o Alternatively go to "Start". Right click "Computer", look for your computer name
- o Finally, some computers have the tag number on a sticker affixed to the base of the monitor

## **HOW TO UPDATE A SUBMITTED TICKET**

- 1. Click "View Your IT Requests". All your submitted requests display
- 2. Locate your ticket or type a search keyword e.g. if it was about a computer virus, type "virus"
- 3. Click "Update" and type in the new or desired additional information. Click "Update" to save

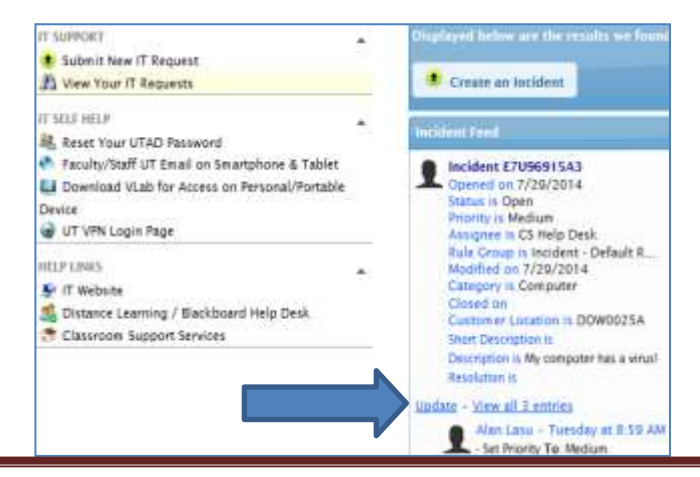

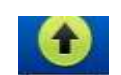